# **WELCOME**

## **TO FIS BANNER**

## **Navigation & Document Query**

#### **FIS Banner WebSite Help**

FIS Launch Page FIS System Guide FIS Banner Manual Purchasing FIS **Training** 

http://fis.ucsc.edu http://financial.ucsc.edu/Pages/Systems\_FISGuide.aspx https://financial.ucsc.edu/Pages/FIS\_User\_Manual.aspx https://financial.ucsc.edu/Pages/ProcurementServices.aspx http://financial.ucsc.edu/Pages/TrainingFIS.aspx

*FIS Banner Navigation & Document Query Workbook - Update 6/12/15*

#### **Class Outline - 1:00 to 5:00pm**

- Welcome
- Overview of FIS BANNER
- Logging on / off
- Accessing BANNER Forms
- BANNER Form Functions and Navigation
- \*Exercises\*
- <u>\*Exercises\*</u>
- <u>\*Proficiency exercise\*</u>

\* A proficiency exercise is completed at the end of class. You will be entitled to your logon when you pass the exercise. You must also have an account with ITS and have submitted a BANNER Access Form before receiving your logon.

**How to Get a Logon**: You must have a valid FIS account to access FIS Banner. Information on required forms for staff, faculty and temporary staffing appointment FIS accounts can be found here: [http://financial.ucsc.edu/Pages/Systems\\_FISGuide.aspx](http://financial.ucsc.edu/Pages/Systems_FISGuide.aspx#get)

#### **List of Forms**:

- 1. Account Modification Form
- 2. Access to Information Statement
- 3. UCSC FIS Access Request Form

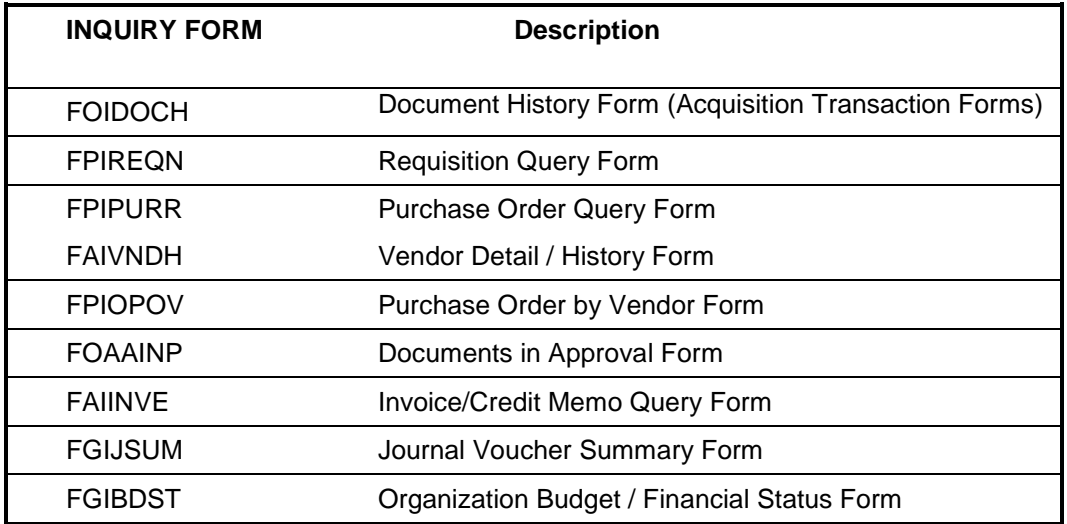

### **FIS BANNER Navigation Workbook**

## Contents

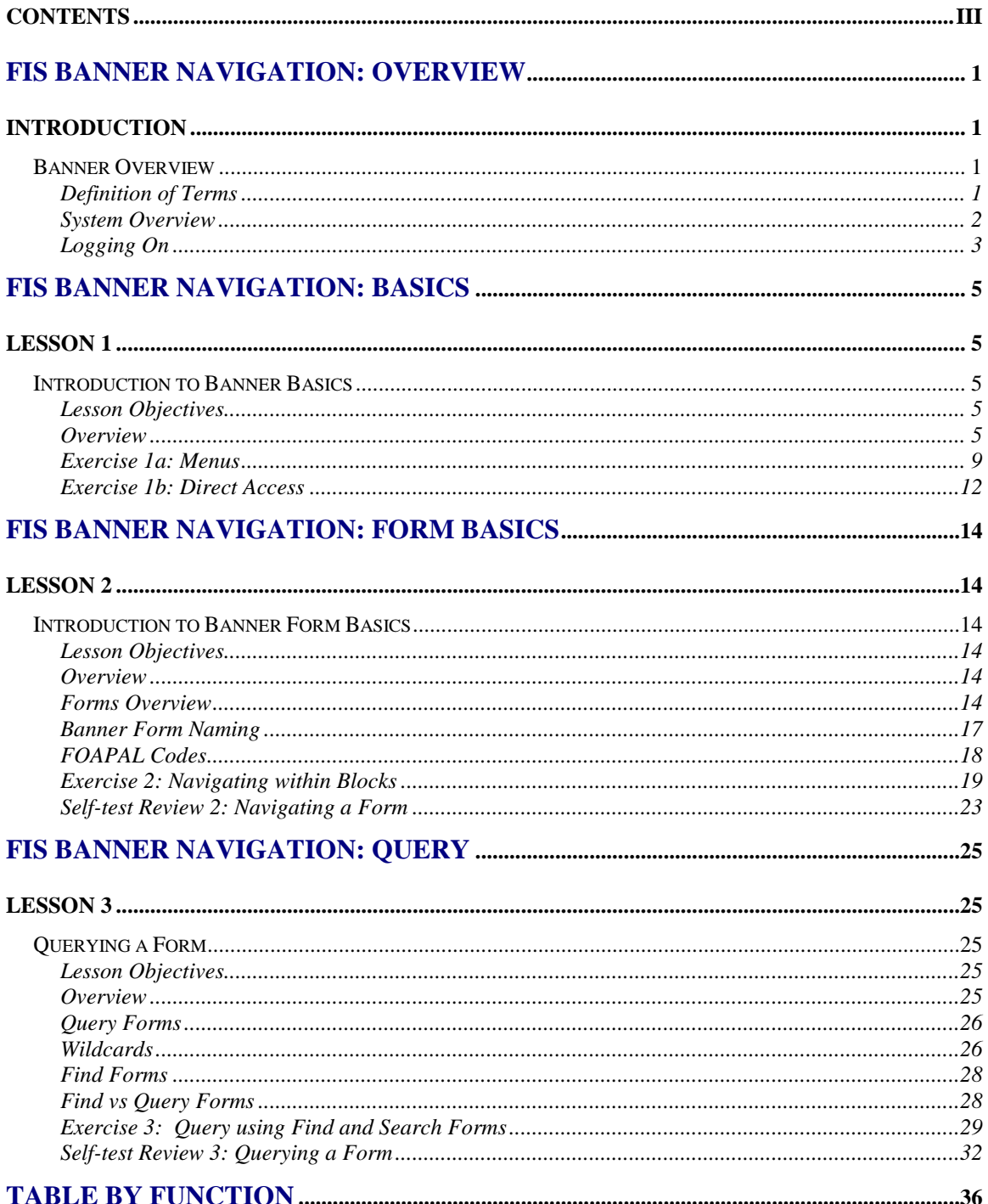

*FIS Banner Navigation: Overview*

## *Introduction*

## *Banner Overview*

The Banner **Financial Information System (FIS)** is a financial data management and reporting system designed to help you store, report, and analyze daily business operations.

#### **Definition of Terms**

It is helpful, when traveling in Bannerland, to speak the language. Here are some useful terms:

**Form** - Forms contain one or more pages or screens. Forms are divided into blocks where all the information is entered. They contain these additional helpful components: Menu Bar, Tool Bar, Title Bar, Information (Block) Areas, and Auto Hint / Status Line. Functional (Application) Forms are used for data entry and query, while query forms are used only to query the system for information. The most important parts of a form are the blocks, fields, and records.

**Block** - Blocks are the information areas on a form, the major component out of which a Banner form is made. Groups of related fields compose a block. Fields logically grouped together are called records. Blocks may contain several records.

**Key Block** - The key block appears at the top of each form and indicates what is required to bring data into the form, or what codes are required to prepare the form for data entry.

**Field (Item)** - Fields are the areas in a window where you enter, query, or change information and where existing information is displayed. They are either enabled or disabled (grey) and either enterable or display only.

**Record** - Fields that are related to each other form a record. For example, there are multiple commodity records in a Purchase Order form for the purchase of several types of goods.

**Query** - Query is the process of searching for and obtaining data from Banner. You query to find out what information belongs in any field that draws data from a validation table. You can also use queries to pull up documents or to determine the status of a specific document.

**Dialog Box** - Dialog boxes are designed to help you complete functions. A dialog box may appear when you try to exit a form without saving your changes. You must respond to a dialogue box before you can do anything else.

#### **System Overview**

Banner is a user interface program operating between you, the database, and the computer. It runs on a database management system called **Oracle**. The foundation for Banner, Oracle is the software that sorts, updates, adds, and deletes data.

Banner uses a graphical user interface (GUI) with a navigation structure very similar to Microsoft Windows. We use a "client-server" model, where the data lives on one system (called the "database server") and the forms live on another system (called the "forms server"). This spreads the load between two powerful systems so neither bogs down the other. If you need assistance setting up your workstation for running Banner consult with your unit's local computing coordinator. If you do not have a computing coordinator you may call the ITS Information Resource Center (ext. 9-4357) for further assistance.

Oracle, the FIS database, stores information in tables that are made up of columns and rows. Each column is a field and the column heading is the field name, which is usually descriptive of the data contained in that column. Each row is a record that contains the information for each entry in the table.

For example, the information from an address book might be stored in a table where each person is listed in a row. The pieces of information related to a person are stored in fields called Name, Address, City, State, ZIP, and Phone.

#### **Logging On**

#### **New users need to complete three forms**:

- the UC Access to Information Statement,
- the ITS New Account Application (w/supplement), and
- the FIS Access Request Form.

Links and information about these forms can be found here: [http://financial.ucsc.edu/Pages/Systems\\_FISGuide.aspx](http://financial.ucsc.edu/Pages/Systems_FISGuide.aspx#get). Submit the completed forms to the ITS Information Resource Center (IRC). The IRC will setup your basic user account. After this account is setup, the IRC forwards the FIS Access Request Form to FIS Security. FIS's security analyst will monitor and fulfill the request. After completing the request, the security analyst will notify you via email that your password is available at the IRC.

#### **To access Banner, you must log on to [http://fis.ucsc.edu](http://fis.ucsc.edu/)**

- Log on using the Production (Slug) icon
- Remember to keep the "Stop Sign" back up page open while you are working in Banner.

These accounts identify you and regulate what you have permission to do on the computer system. Each account has a unique name referred to as the username (or login ID). Remember: your logon is your signature – keep it private. An individual who shares his/her ID is responsible for any transactions, whether willful or accidental, entered into the system. Refer to the FIS Manual for information on selecting or changing passwords.

## *L esson 1*

## *Introduction to Banner Basics*

#### **Lesson Objectives**

Upon completion of this section, you will be able to:

- Log on and log out of a Banner session ۰
- Navigate using the system menu ۰
- ۰ Enter a form using the menu
- Enter a form using direct access ۰
- Exit a form

In this lesson you will use the Main Menu (GUAGMNU) and Direct Access.

#### **Overview**

This workbook provides information on some of the main features of FIS Banner. Please see the FIS Manual for detailed information.

#### **Menu Navigation**

Banner allows multiple paths to the same location. You select the method.

The main menu is the starting point for navigating through Banner. All Banner forms run in a window - a framed area on your screen. All forms are accessed and navigated using a mouse or keystrokes.

After you log in to Banner, the main menu appears with a familiar Window's format.

The banner Menu Form displays two frames after successfully logging into Banner. Think of these as a table of contents to be used to access a submenu, form, or job.

The menu bar's drop-down menus list common functions, including many that can be used for navigation. The tool bar contains icons representing common functions used to navigate within forms. The Title Bar displays the name of the database and the current form.

When you enter the Main Menu, the Go field is the current active field. Enter the sevencharacter Banner form code name and hit Enter to go directly to that form.

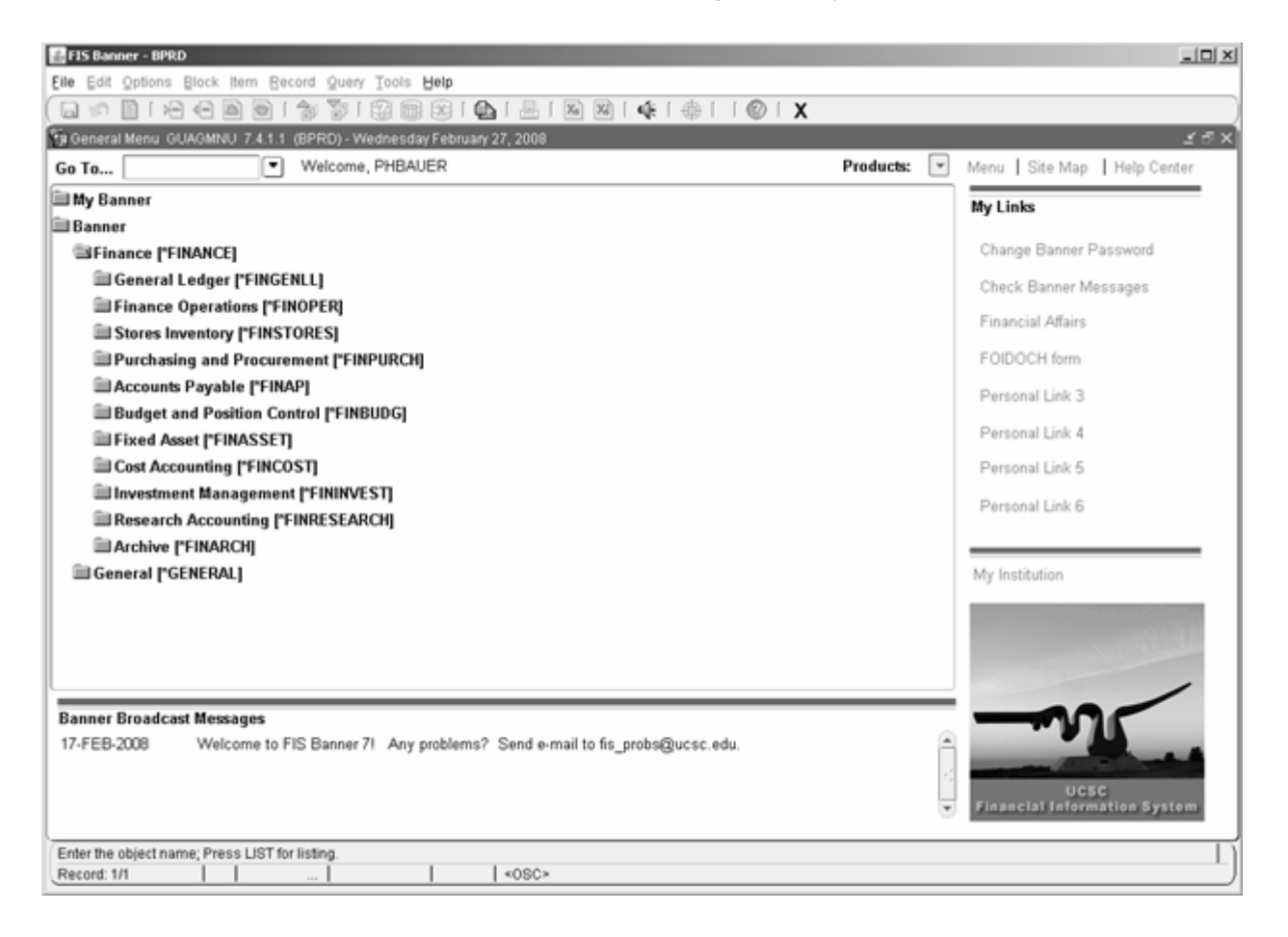

FIS Banner opens with the Finance Menu automatically deployed. It will be highlighted in blue.

Select a menu for the area on Finance you want to work in and click on it. Items in this menu appear below this title.

The full text form name and the sevencharacter Banner form name are displayed. Click either name to enter a form.

To exit a menu item or a Banner session: Click on the **Exit Icon** in the toolbar or enter **[Cntl+Q]**.

#### **Messages**

The FIS Banner Messaging System automatically communicates the status of documents to users of the system.

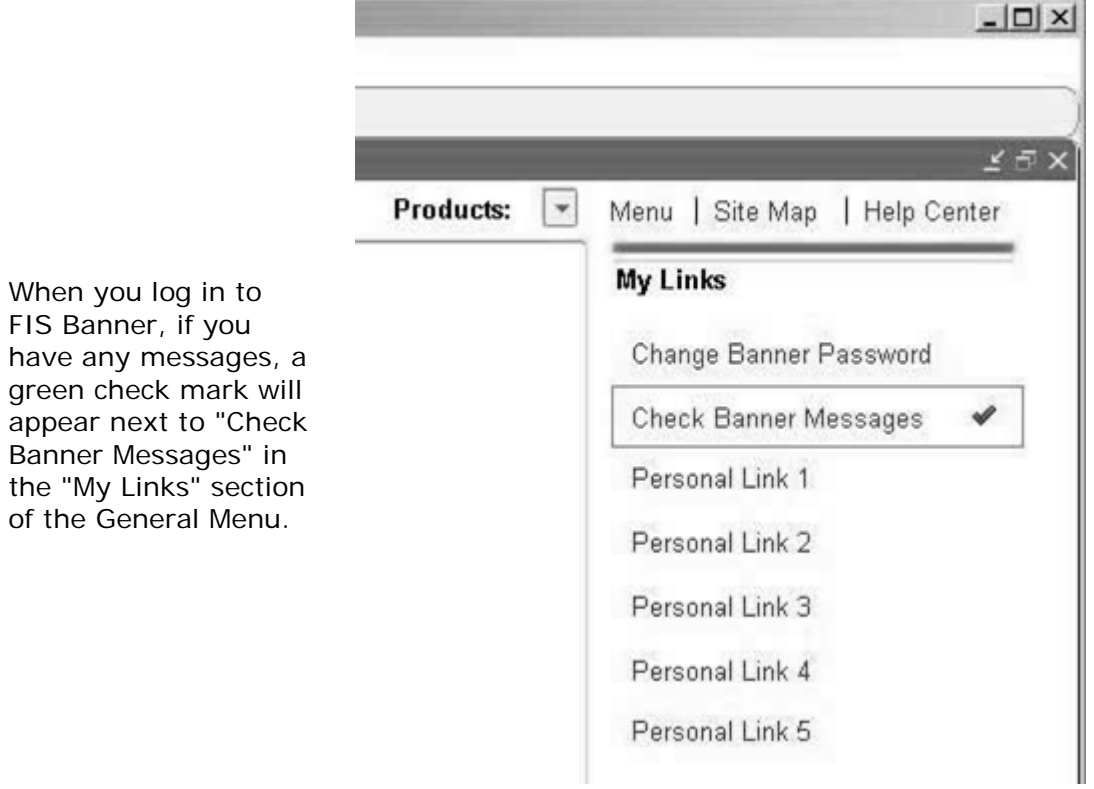

**Contract Contract of** 

After viewing your message(s), type [**shift F6**] Delete Record from the record you wish to delete. You must also save before you exit for the messages to be completely deleted. Rightclick anywhere on the window and select "Save", key F10, click on the Save toolbar icon or go Menu: File and select "Save".

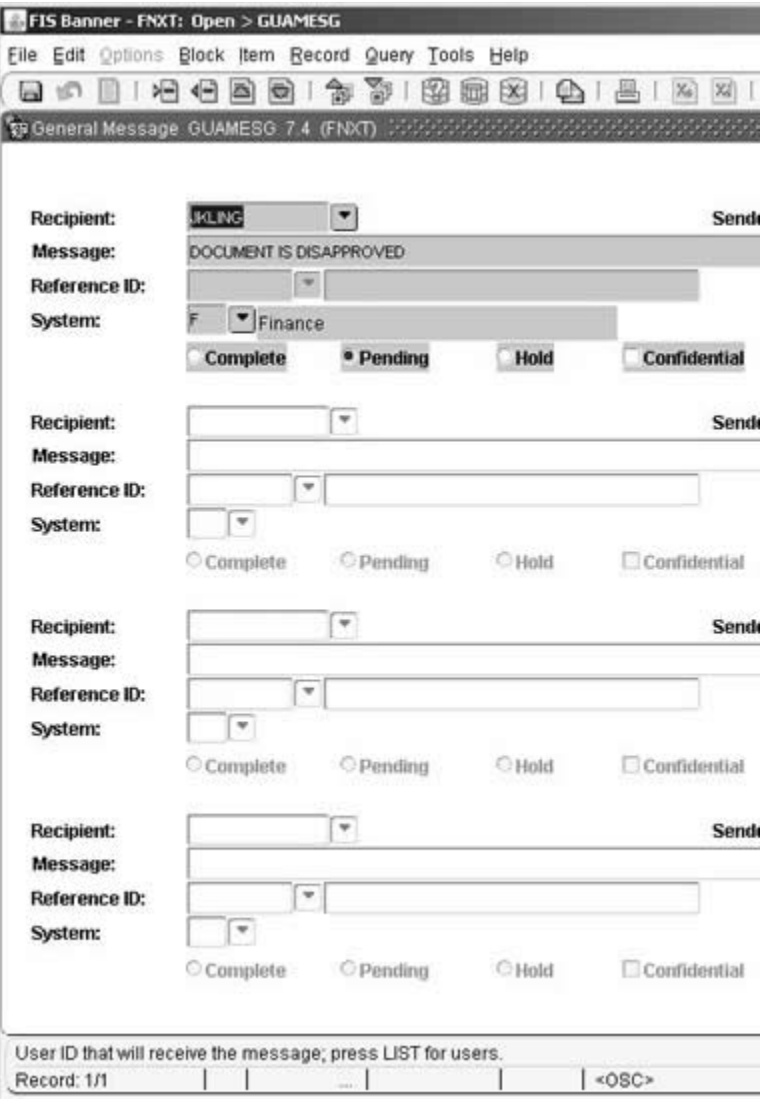

#### **Exercise 1a: Menus**

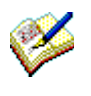

 In the following exercise, you will expand and collapse the menu to enter and exit a form.

#### *What you do Comments/Prompts*

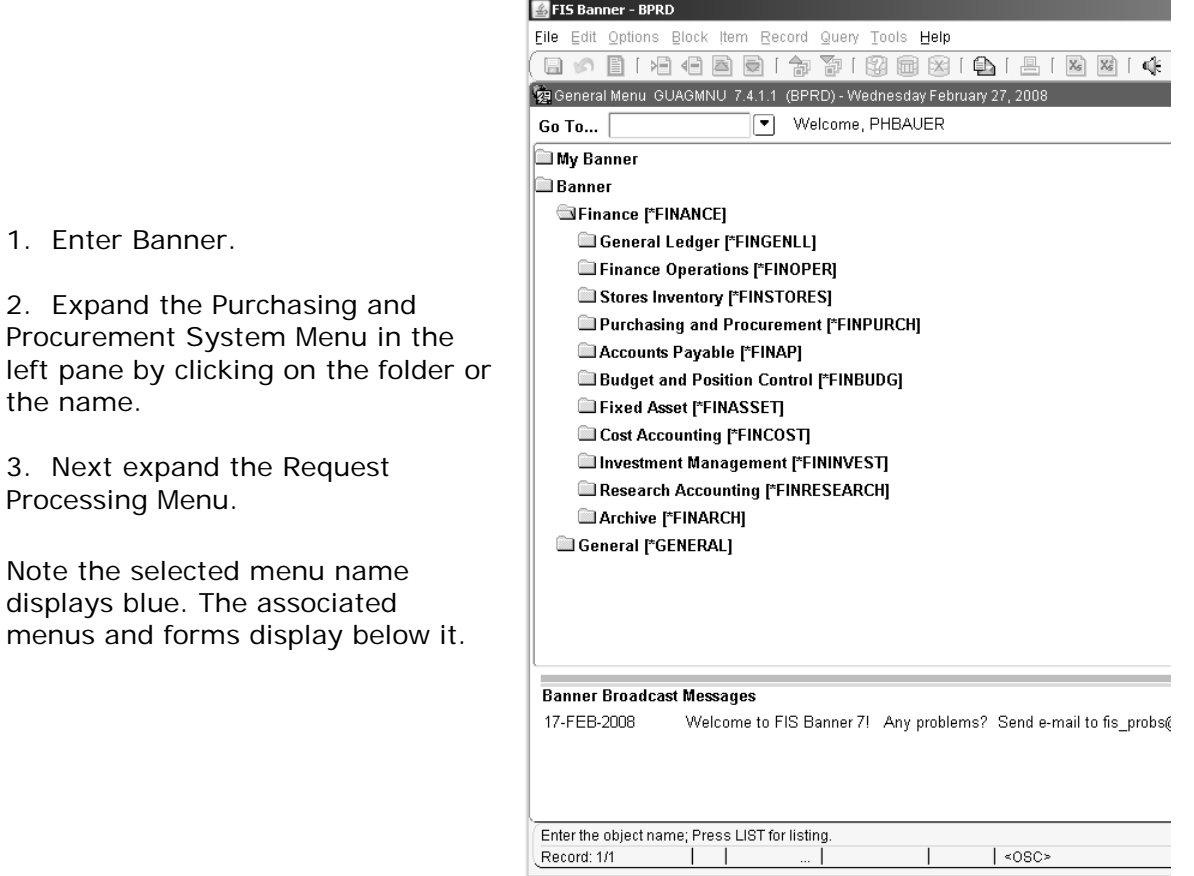

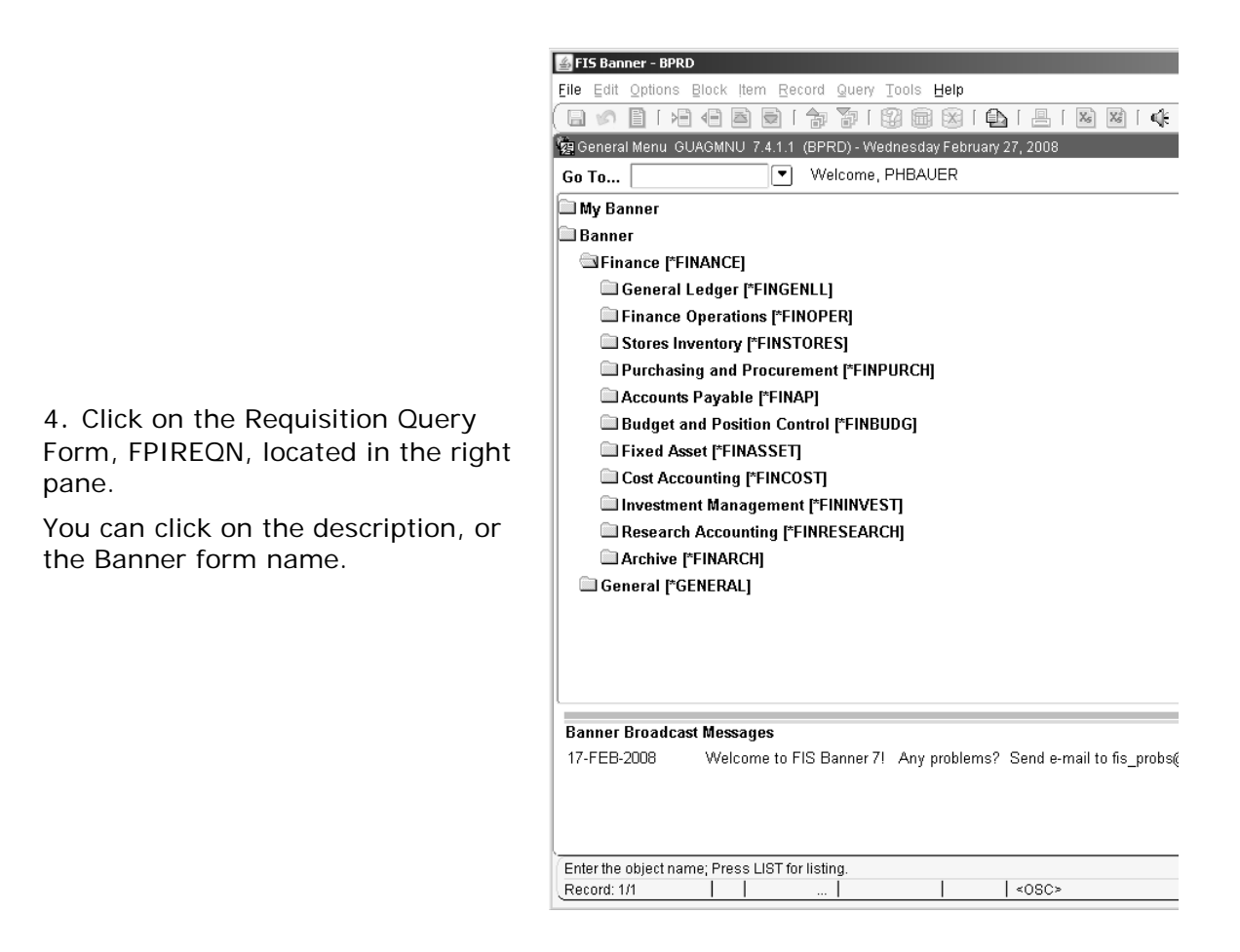

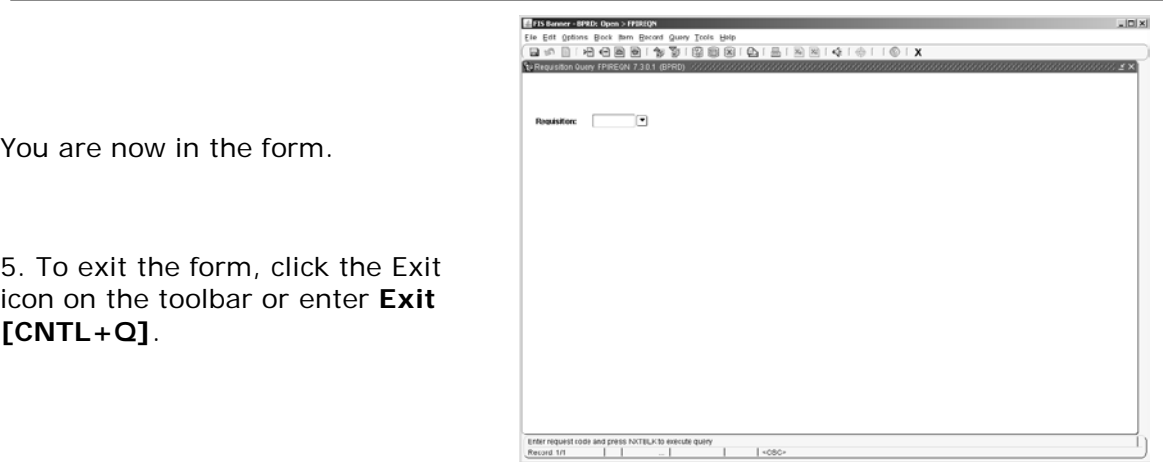

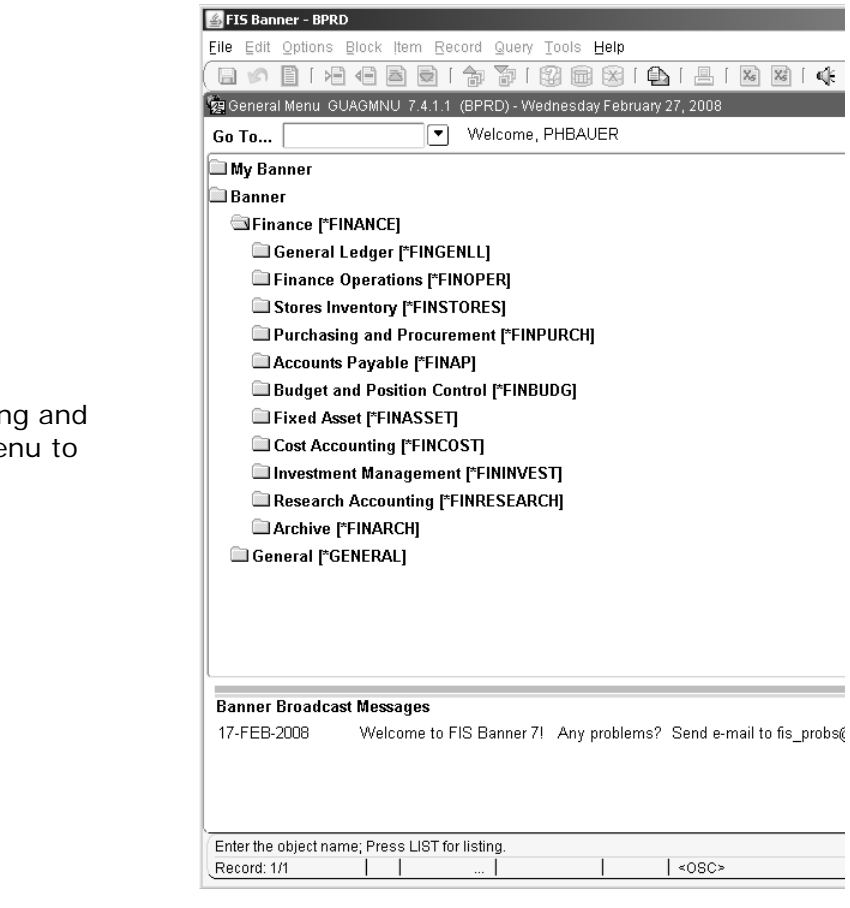

6. Click on the Purchasing and Procurement System Menu to collapse the menu.

#### **Exercise 1b: The Go To… Box for Direct Access**

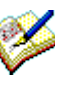

In the following exercise, you will enter a form using the GO Box.

*What you do Comments/Prompts*

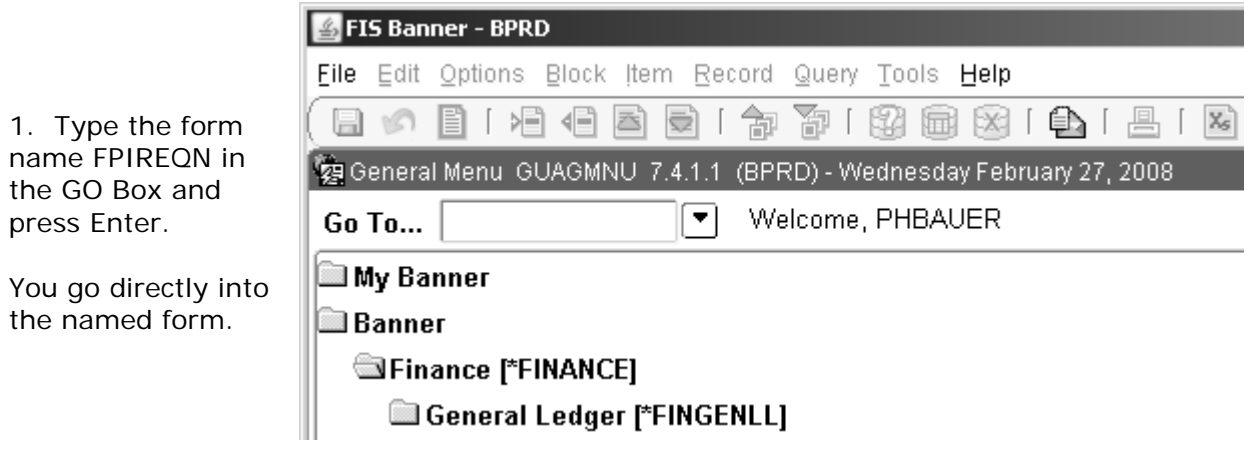

2. To exit the form, click the Exit icon on the toolbar or enter **Exit [CNTL+Q]**.

> You have entered a form by expanding the System Menu and by entering a form name in Direct Access.

> > Congratulations!

You have completed Lesson 1 of the Navigation Workbook!

#### *FIS Banner Navigation: Form Basics*

## *L esson 2*

## *Introduction to Banner Form Basics*

#### **Lesson Objectives**

Upon completion of this section, you will be able to:

- Determine your location using the Title Block ۰
- Understand the form basics ۰
- $\bullet$ Navigate through a Banner form

#### **Overview**

This workbook provides information on some of the main features of FIS Banner. Please see the FIS Manual for detailed information.

#### **Forms Overview**

All Banner forms run in a window and contain the following components:

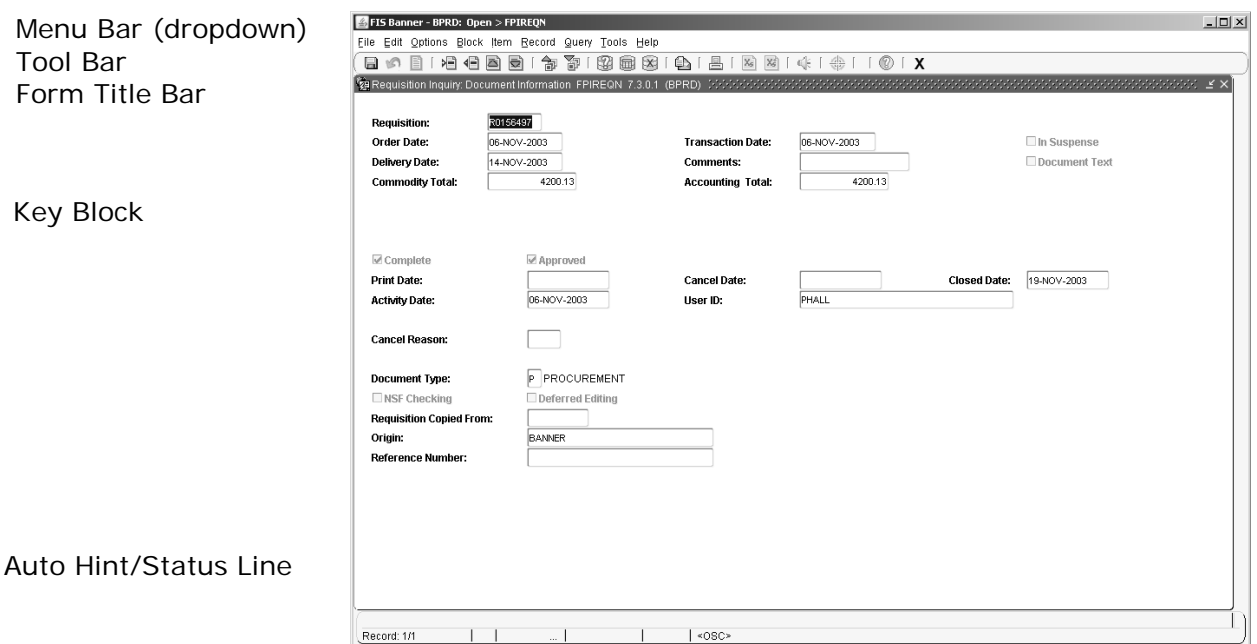

The **Menu Bar** provides drop-down menus where you select specific functions. To access an option on the menu bar, click on the desired pull-down menu name. Click on the desired menu item.

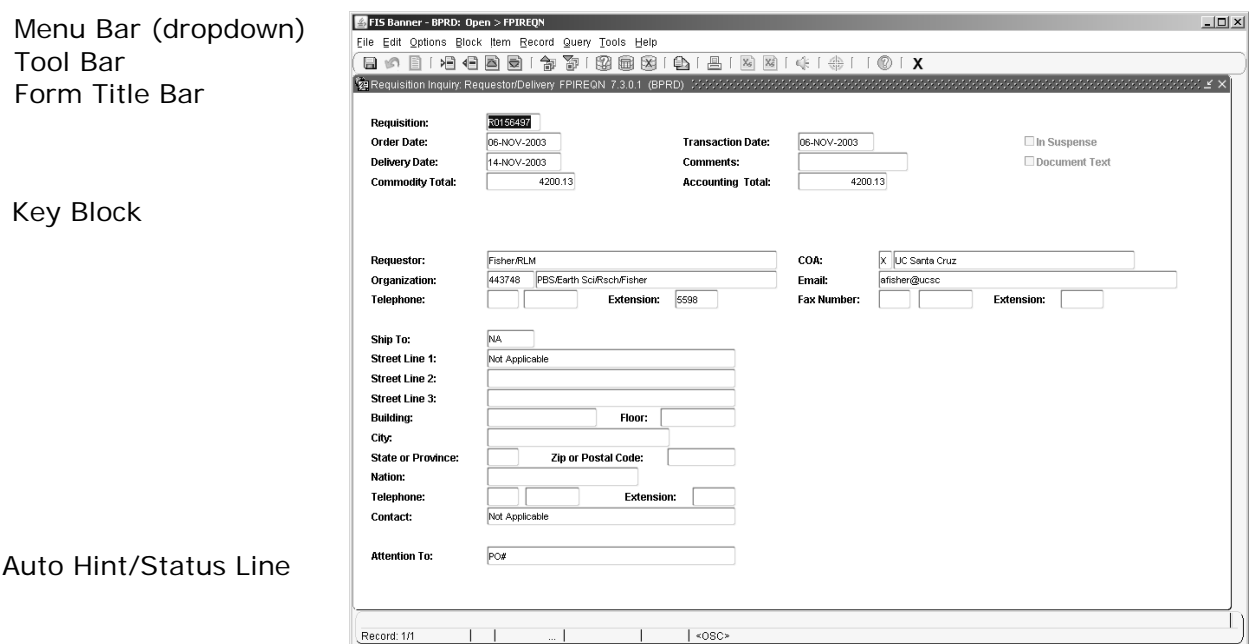

The **Tool Bar** is located under the Menu Bar and contains icons representing common functions. The Tool Bar allows you to perform many of the common Banner functions by clicking the desired button with the mouse instead of using the Menu Bar or keystrokes.

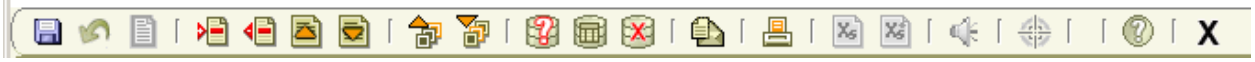

If you position your mouse over a Tool Bar Icon, you can see a description of its Function.

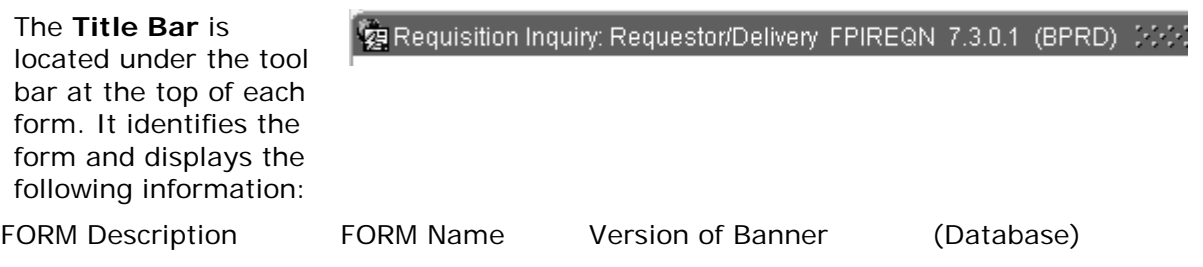

**Forms** are organized into **blocks** or areas of related information. Forms usually consist of a Key Block, one or more Information Blocks, and a Completion Block. A solid line often marks the top and bottom of each block. Information from the Key Block is repeated as the first block of each page of the record. Within blocks are **fields**. Fields logically grouped together are called **records**.

The **Auto Hint / Status Line** runs across the bottom of the screen. It provides brief online help about the field where the cursor is located. This information may explain the purpose of the field, what can be done next, or how to move to another window or form. Error messages also appear here.

#### **Banner Form Naming**

You can learn the ownership, type, and use of any form, such as the requisition form, FPAREQN, by learning the meaning of each character in its name.

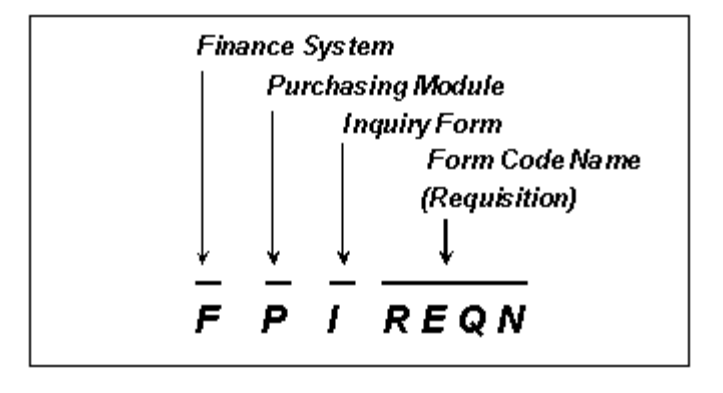

All Banner forms have seven-letter code names which use the following convention: **1234444**.

- 1. The first letter refers to the system
- 2. The second letter is a code for the module
- 3. The third letter is a code for the form type
- 4. The last four letters are unique abbreviations of the form name

#### **FOAPAL Codes**

#### **UCSC BANNER FIS CHART OF ACCOUNTS**

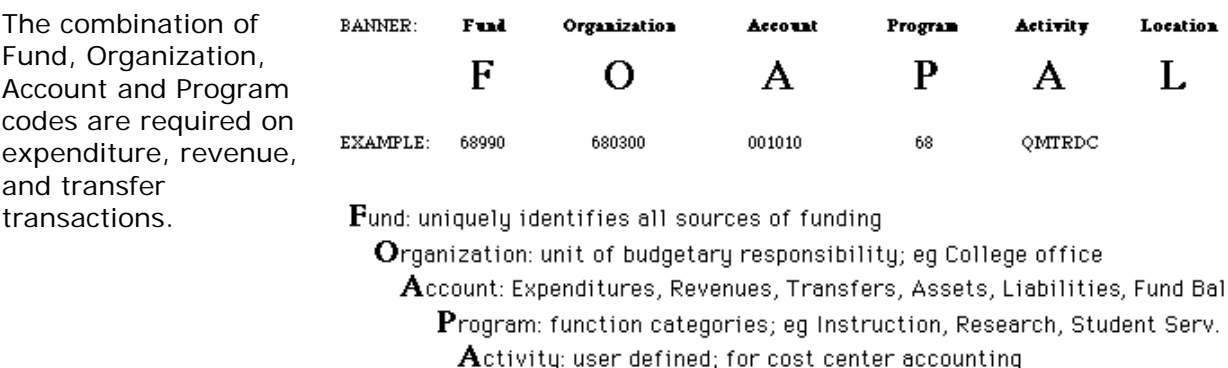

 $\mathbf L$ ocation: building; reserved for future use

#### **Exercise 2: Navigating within Blocks**

 In the following exercise, you will navigate through the Banner blocks using the Requisition Form (FPIREQN).

#### *What you do Comments/Prompts*

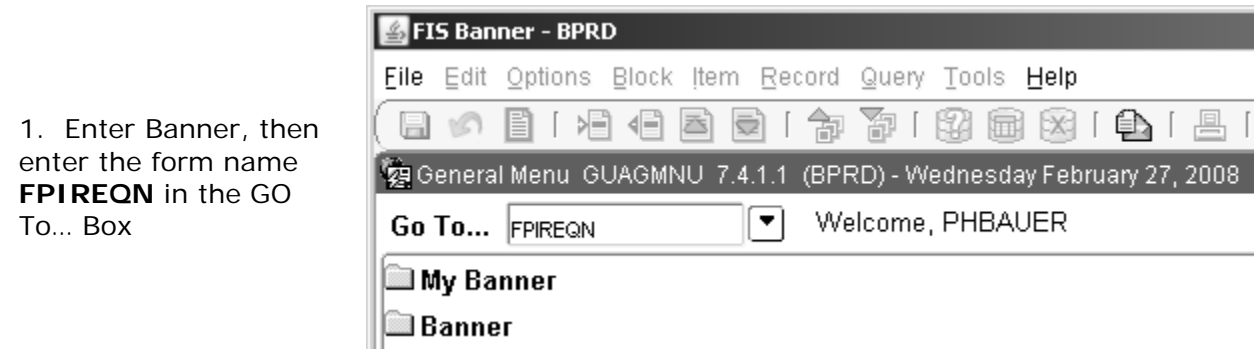

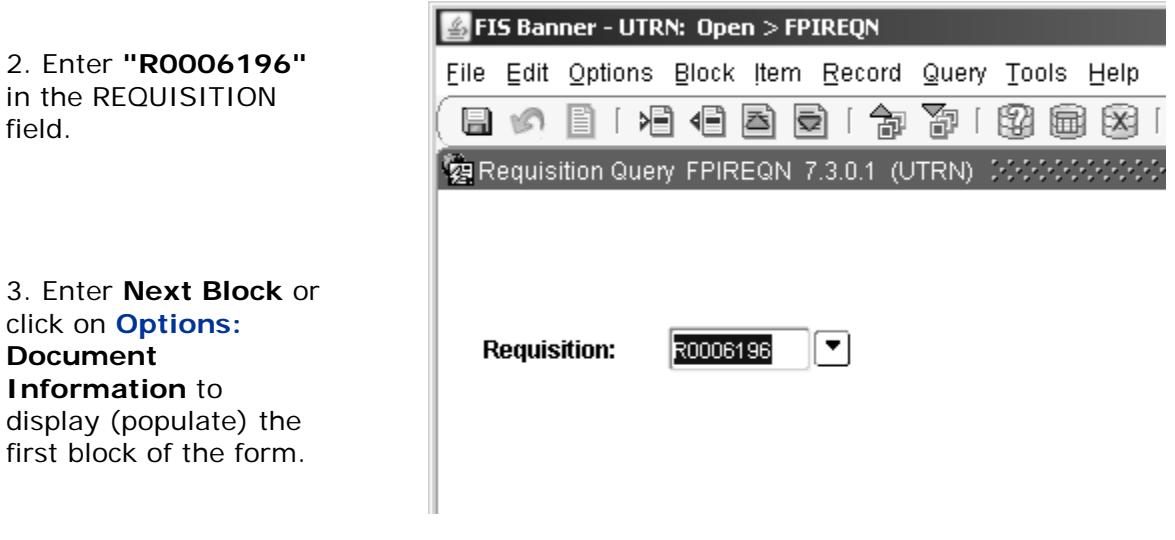

4. Click **Options: Document Text** to enter FOAPOXT and view the Document text. It is also called Header Text.

To exit the form, click the Exit icon on the toolbar or enter **Exit [Control + Q]**.

Now we'll go through the blocks. Review the information on each page as it displays.

5. Click **Options: Requestor/ Delivery Information** or **Next Block**.

6. Click **Options: Vendor Information** or **Next Block.**

7. Finally click **Options: Commodity/ Accounting Information** or **Next Block.**

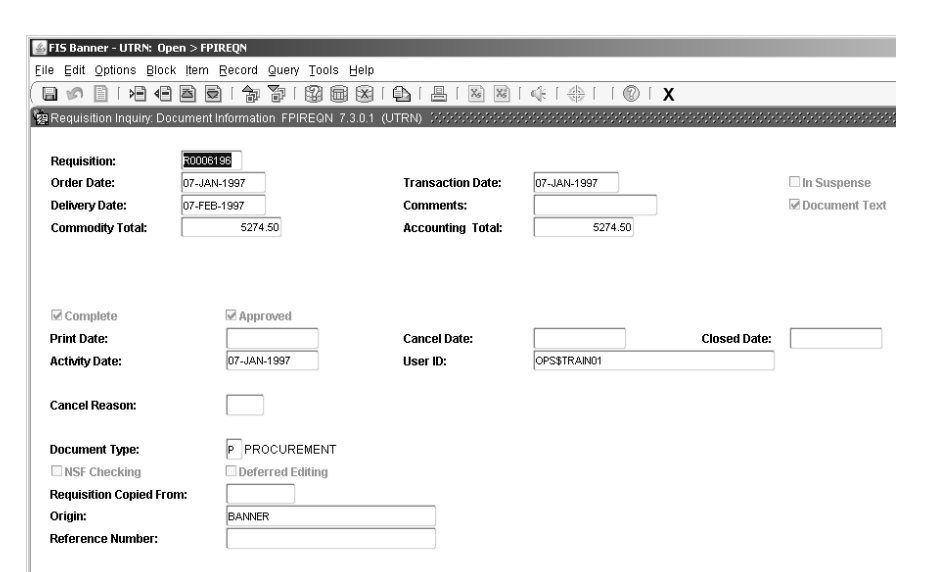

At the Commodity/ Accounting information block, the **Options:** listing displays additional links.

Use the top right arrows to scroll through options currently not displayed.

8. Let's click on **Options: Commodity Supplemental Information** to view the assigned buyer. Remember that in addition to the Close button, the Exit icon and keystroke are available.

9. The **Options: Review Commodity Information** displays a commodity list. Remember to **Exit** when you enter this form.

10. The **Options: Item Text** is also called Commodity Text. It displays text for the selected commodity. **Exit** the text form to return to FPIREQN.

**Note:** During data entry, **Options: View Items in Suspense** displays items requiring modifications before the form can be completed.

Now let's look at the commodities / accounting screen. The commodity block and the accounting block display on one screen. Each block may contain several records.

When commodity level accounting is used, the FOAPAL information for the selected (highlighted) commodity displays below. As you arrow through the commodity records, the related cost and FOAPAL information displays.

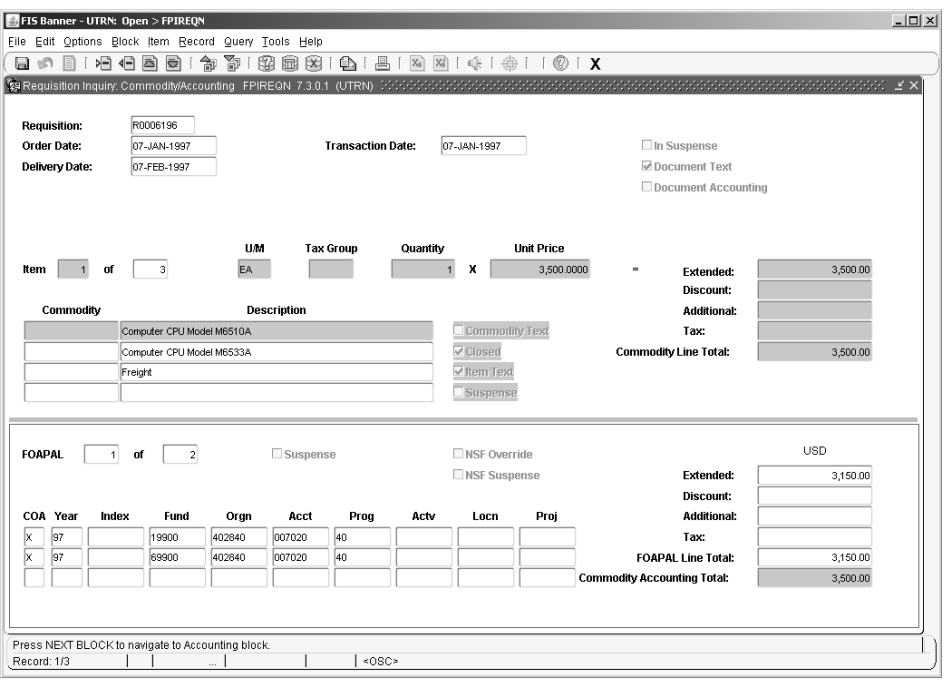

11. To exit the form, click the exit icon on the toolbar or enter **Exit [CNTL+Q]**.

#### **Self-test Review 2: Navigating a Form**

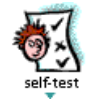

- 1. Go into the form FPIPURR. Enter **"P0005442"** in the PURCHASE ORDER field. Practice going from block to block using **[Ctrl+PgDn]** or one of the other methods. Be sure to enter the text forms (both Header and Commodity). Remember when you are done viewing the text to **Exit**.
- 2. Go into the form FPIRCVD. Enter **"Y0003265"** in the RECEIVER DOCUMENT CODE field. Practice moving within the form.
- 3. Select other inquiry forms that you use and practice navigation.

You have navigated through blocks using keystrokes, icons, and drop-down menus.

You have navigated through records using the keyboard.

You have located, entered, and exited both document and item text forms.

Congratulations!

You have completed Lesson 2 of the Navigations Workbook!

## *L esson 3*

## *Querying a Form*

#### **Lesson Objectives**

Upon completion of this section, you will be able to:

Use search and find queries to locate and review information  $\bullet$ 

In this lesson you will use the Document History Form (FOIDOCH).

#### **Overview**

This workbook provides information on some of the main features of FIS Banner. Please see the FIS Manual for detailed information.

You can query Banner forms when you don't know the appropriate information to enter in a field or when seeking specific information already entered in the database. Query includes inquiry forms and most application forms. The two different types of Query screens are Search Form and Find Form.

Banner displays two different query indicators:

FIS Banner - UTRN: Open > FOIDOCH  $|D| \times$ The Document File Edit Options Block Item Record Query Tools Help ■の目1日相画画1台面1图画图1色1画1图画1 (+1 + 1 10 1 X Type field is Document History FOIDOCH 7.3 LD (UTRN)  $\overline{\mathbb{X}}$ searchable by  $\boxed{\mathbf{F}}$ Requisition **Document Type: Document Code:** double-Requisition **Status** Bid **Status** Purchase Order **Status Issues Status** clicking in the field, keying F9, or clicking on the Search  $\overline{\phantom{a}}$  $\overline{\phantom{a}}$  $\overline{\phantom{a}}$ U  $\vert \cdot \vert$ Check **Status Status Status** Invoice **Status** Return Receiver The Document  $\overline{\phantom{a}}$ Code field is **Asset Tag Status Asset Adjustment Status** searchable by keying F9, or clicking on the Search icon . Enter document type or choose LIST to view valid options  $|$  <0SC> Record: 1/1  $\Box$ List of Valu...

#### **Query Forms**

Several forms open in query mode. These forms display the message: ENTER QUERY in the status line. A form opens in query mode when the number of records to be retrieved is so large a significant display delay may occur. Other times you will request a List of Values (LOV) to being a query.

Query steps include:

- **List of Values [F9]:** Enters the Query or Find form.
- **Enter Query [F7]:** Enters query mode allowing use of wildcards [**%\_** ] to limit the search.
- **Execute Query [F8]:** Displays all matching records.
- **Exit with Value [Shift+F3]:** Selects the value and brings the record back to your working form.

#### **Wildcards**

Wildcards stand for any alpha-numeric character. They are "\_" representing only one character and "%" representing any number of characters. Wildcards can be used many times in one search. The Query search is always case sensitive, meaning that upper and lower case must match exactly.

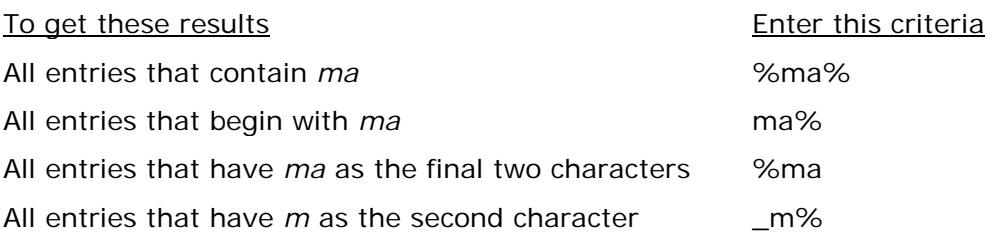

#### **Find Forms**

You may, without clicking anywhere, type the letter you think begins the correct answer. Banner automatically goes to the answers that start with the letter.

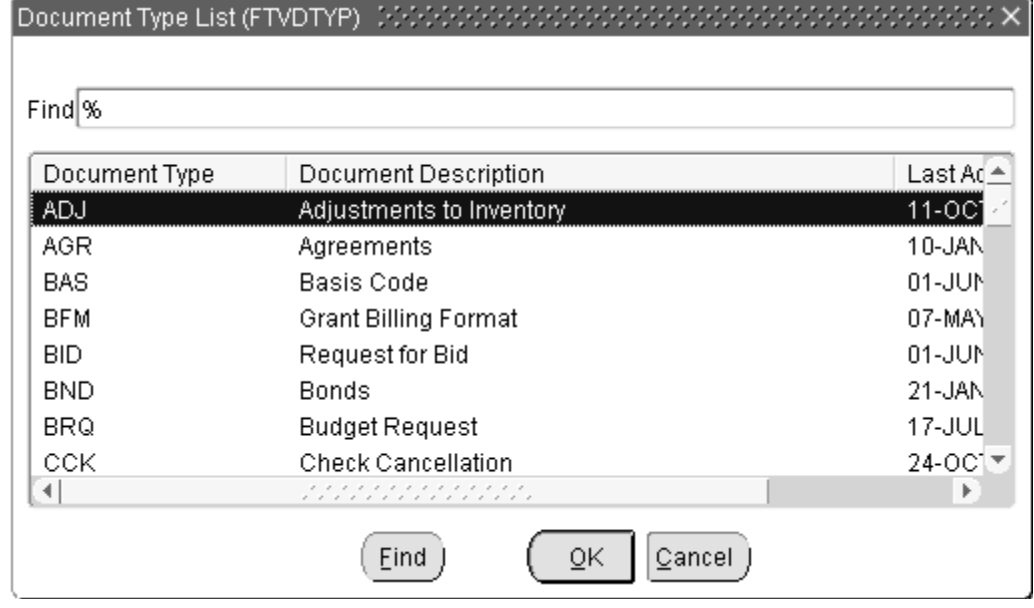

To exit with value, highlight the selected value, then type [enter], double-click, or click the OK button.

#### **Find vs Query Forms**

Find Form

- values automatically display
- opens in query mode
- starts with a wildcard (%)
- not case sensitive

Query Form

- **•** fields blank if it opens in query mode
- **case sensitive**

#### **Exercise 3: Query using Find and Search Forms**

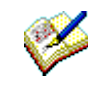

 In the following exercise, you will perform both a find and a search query using the form FOIDOCH.

*What you do Comments/Prompts*

1. Enter Banner, then enter the form name **FOIDOCH** in the GO Box.

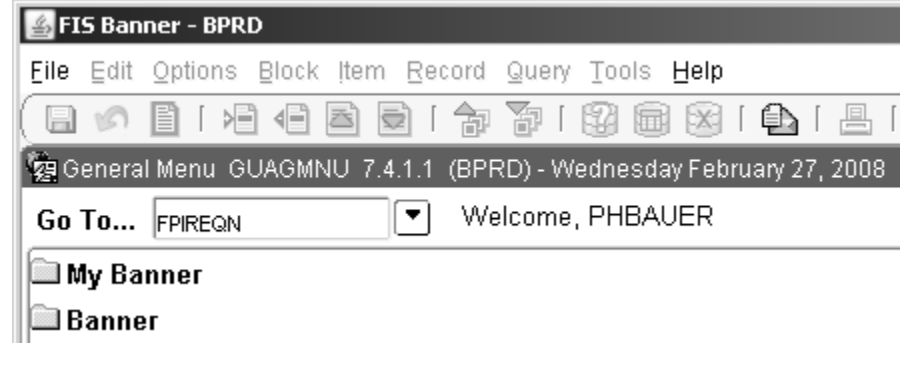

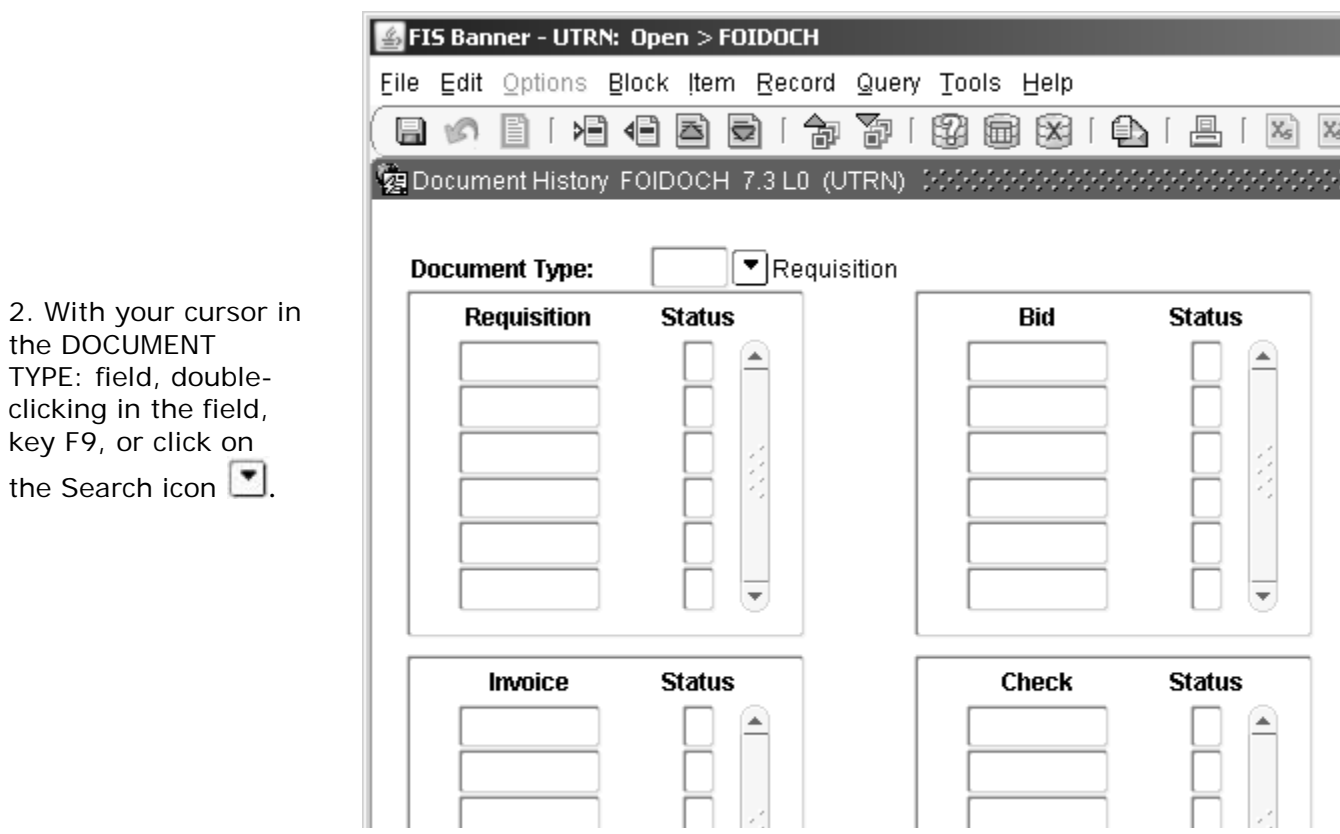

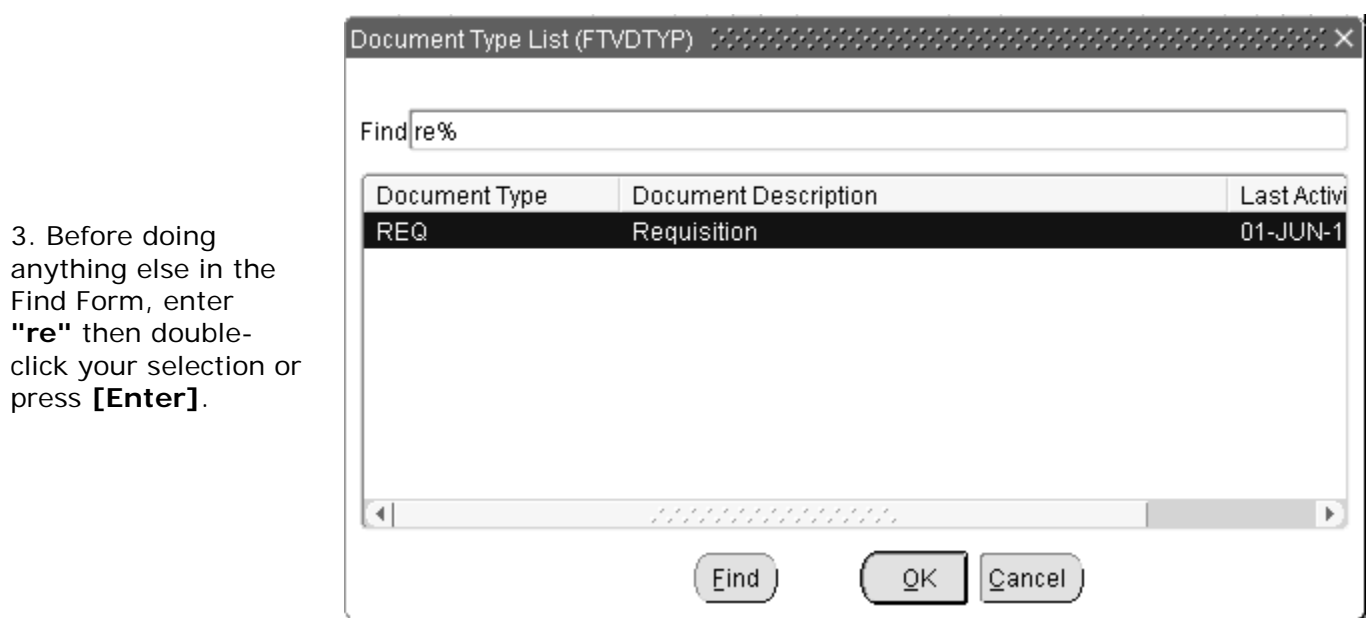

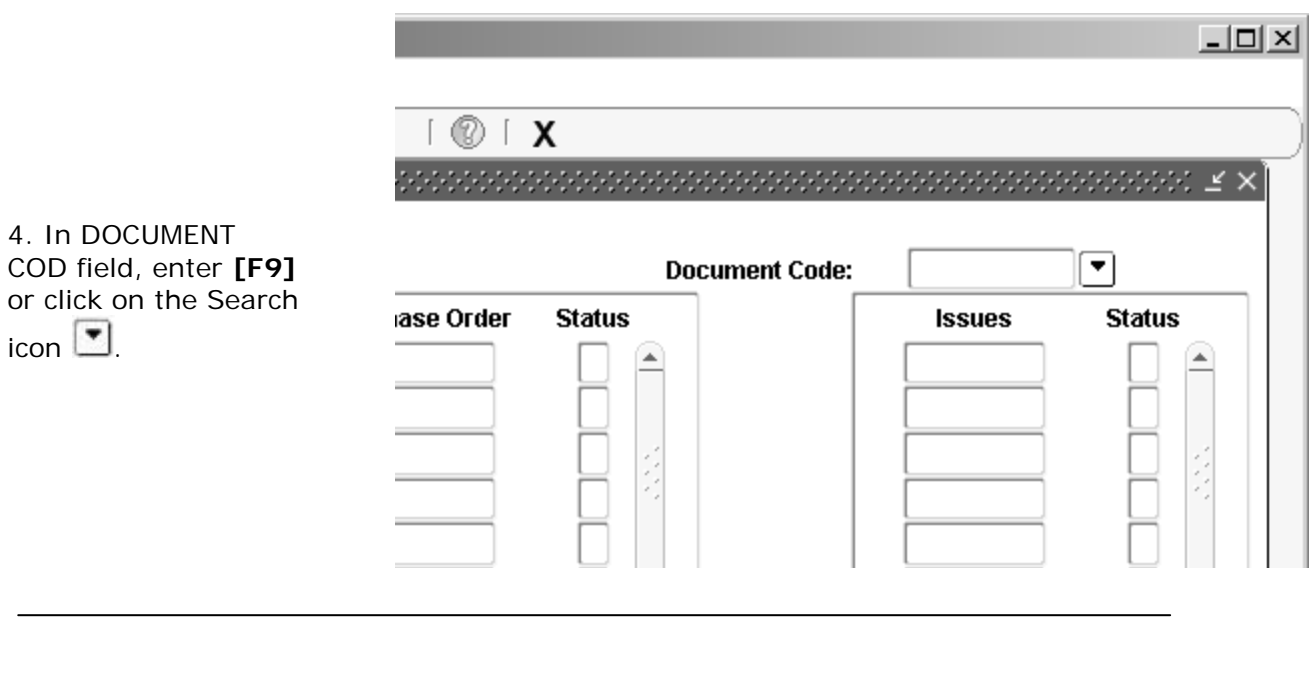

*What you do Comments/Prompts*

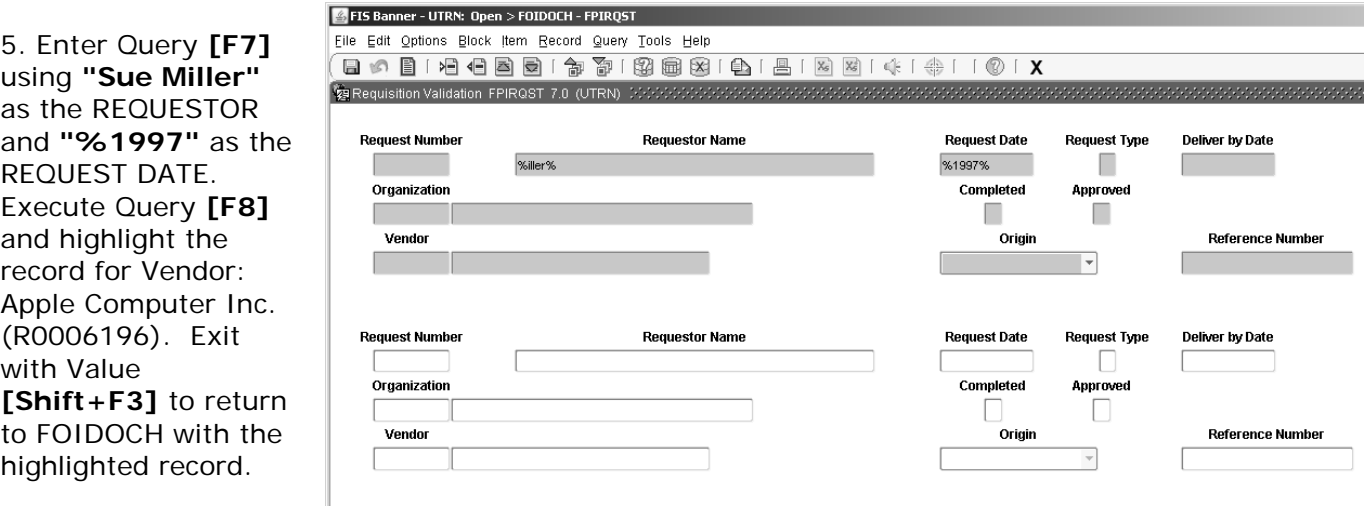

6. Enter **Next Block** to display (populate) FOIDOCH.

7. To view a specific document, highlight the document and enter **[F3]** Duplicate Field or click on **Options:** 

#### **(Formname) Information** to display the specific

document. We're selecting the Requisition.

Please refer to Exercise 2 for information on how to navigate through a form.

8. To exit the form, click the Exit icon or enter **Exit**.

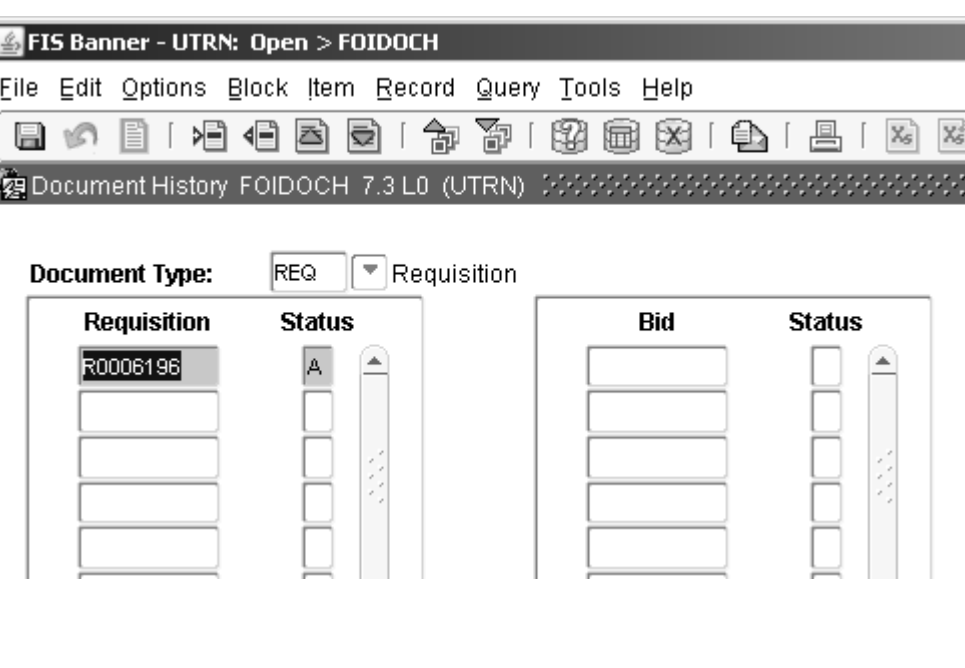

#### **Self-test Review 3: Querying a Form**

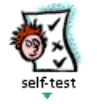

1. Enter FOIDOCH. Repeat Steps 1-8 looking up the following information: REQUESTOR - **Manager Navigation #1**, VENDOR NAME - **Office Depot Inc**.

When you have completed your review in FOIDOCH, click **"Rollback"**.

2. Search on your name, birthday or some random information just for fun. Make a selection and look at the forms. Use Steps 1-8 for assistance.

You have used both a Find and a Query Form.

You have completed Lesson 3 of the Navigations Workbook.

Congratulations...this is the final lesson!

Please continue to practice in FIS Usertrain until you are comfortable with Banner.

To logon to FIS User Train:

- Go to [http://fis.ucsc.edu](http://fis.ucsc.edu/)
- Click on the FIS User Train red apple logo,
- $\bullet$  Username: train##
- $\bullet$  Password: utrn # #

### **Banner Actions: Keystroke, Menu, Right-Click or Toolbar**

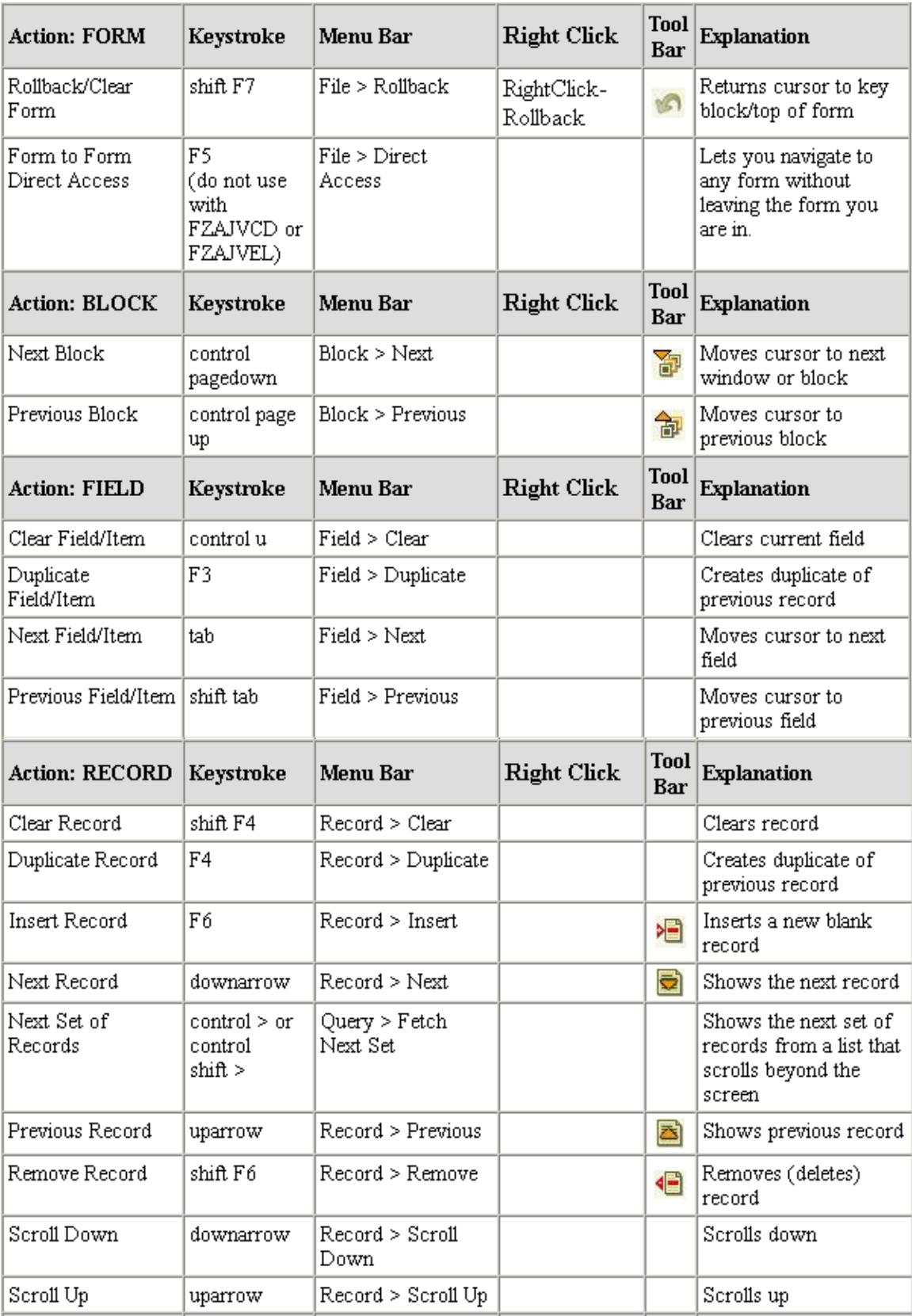

### **Banner Actions: Keystroke, Menu, Right-Click or Toolbar**

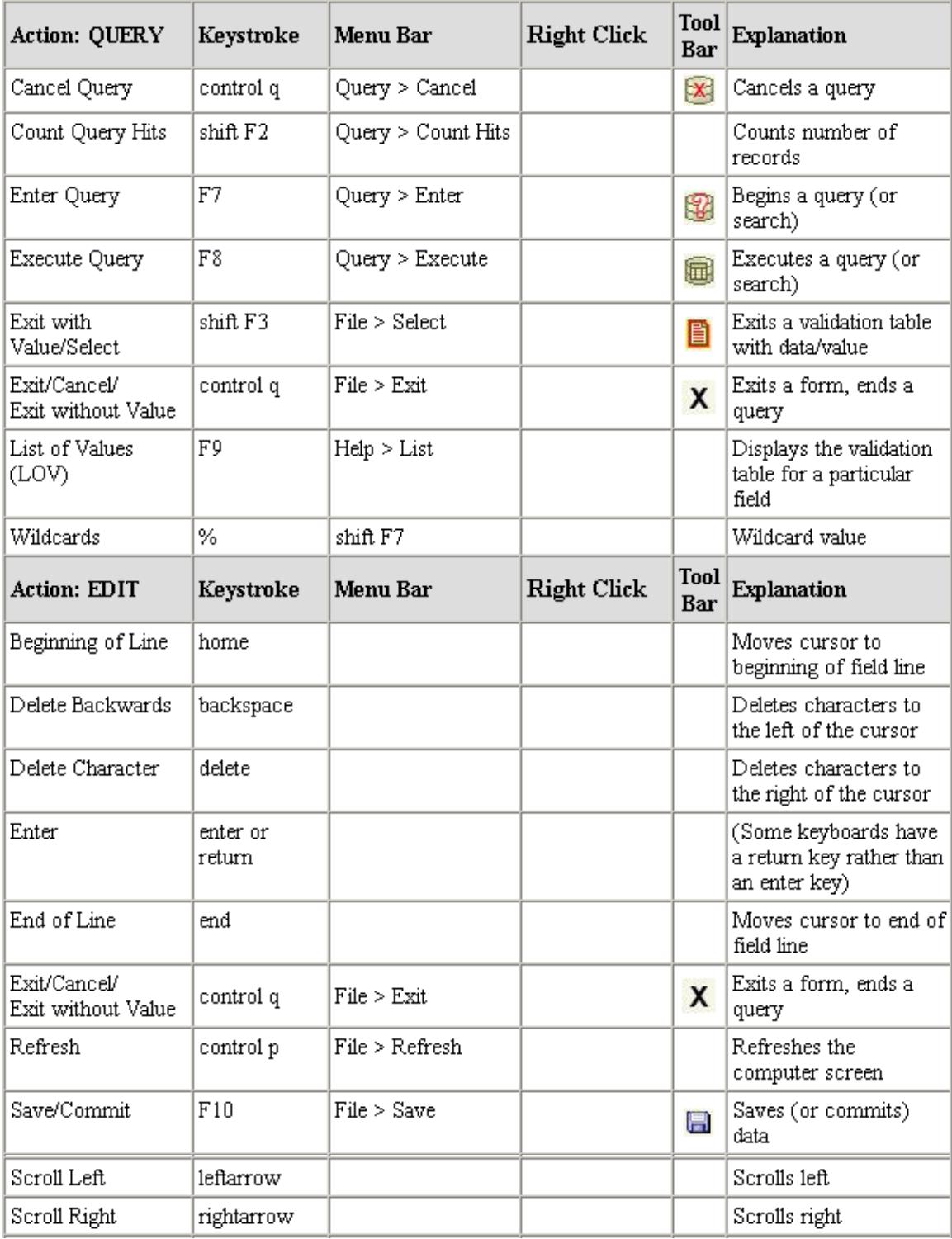

### **Banner Actions: Keystroke, Menu, Right-Click or Toolbar**

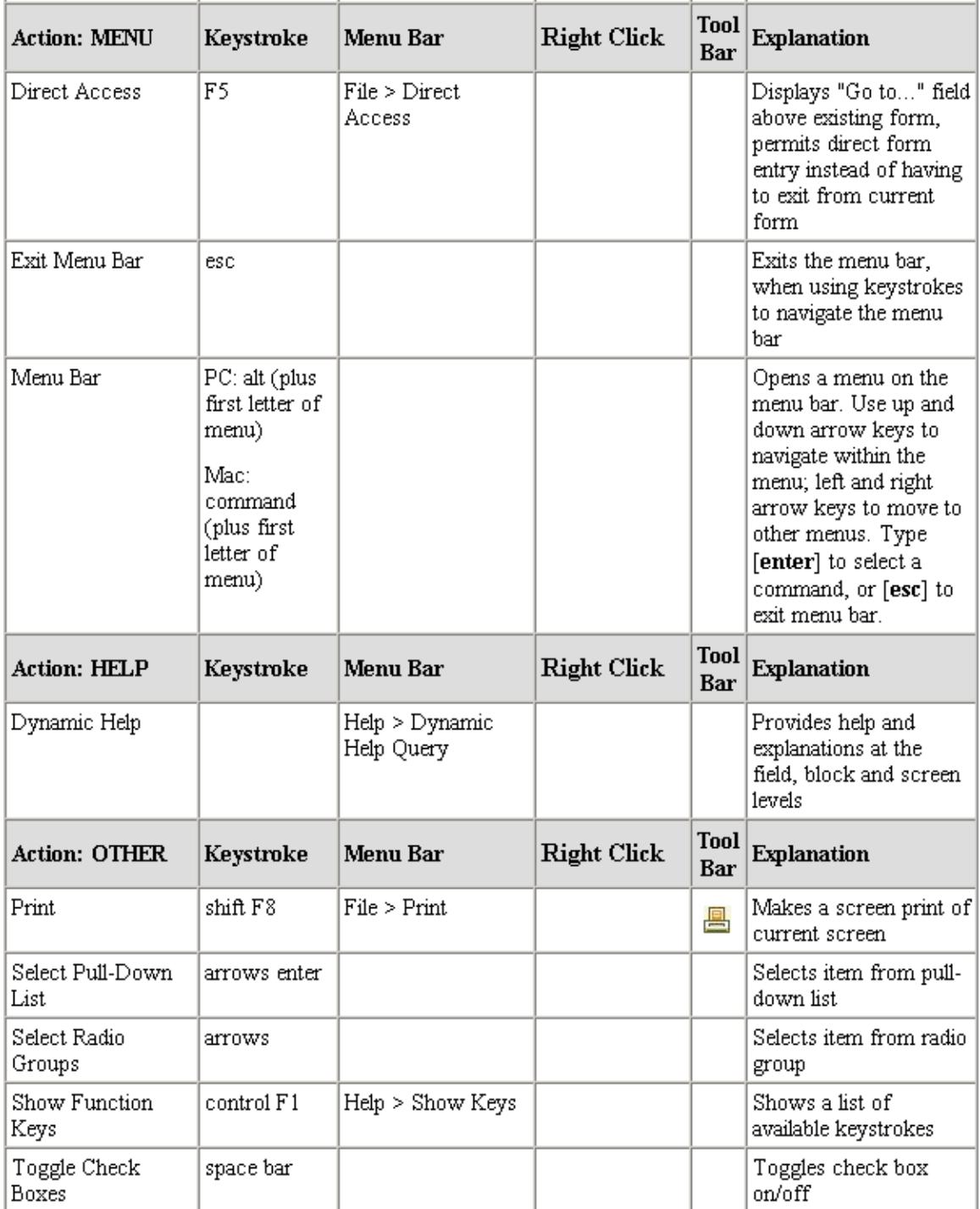